## **How to Register with the Scholar One System for**

## *Humanity & Society*

- 1. Go to website:<https://mc.manuscriptcentral.com/has>
- 2. Create Account:

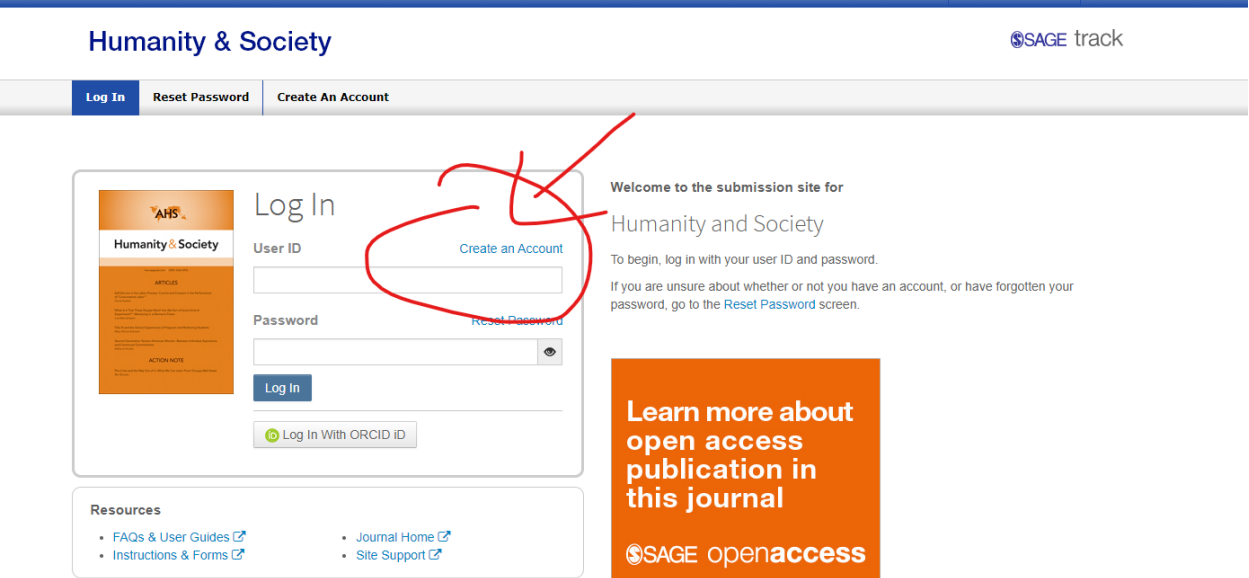

3. Under User ID & Password there is a section to input keywords. Choose keywords that are broad and that best represent your scholarly interest (think about what types of manuscripts you would like to review). If you are interested in reviewing manuscripts

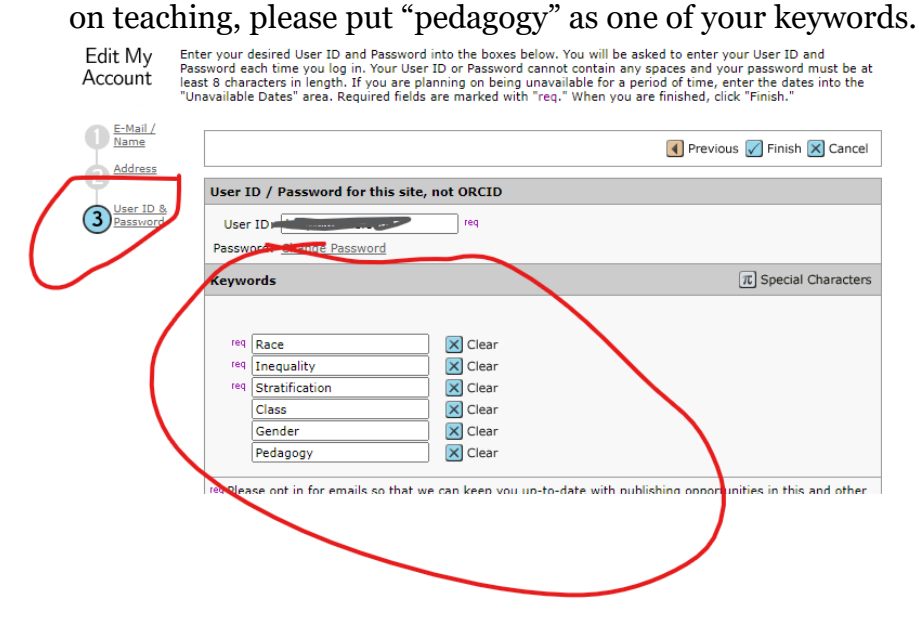

## 4. Make sure to check the box under "Do you wish to be invited for peer review?

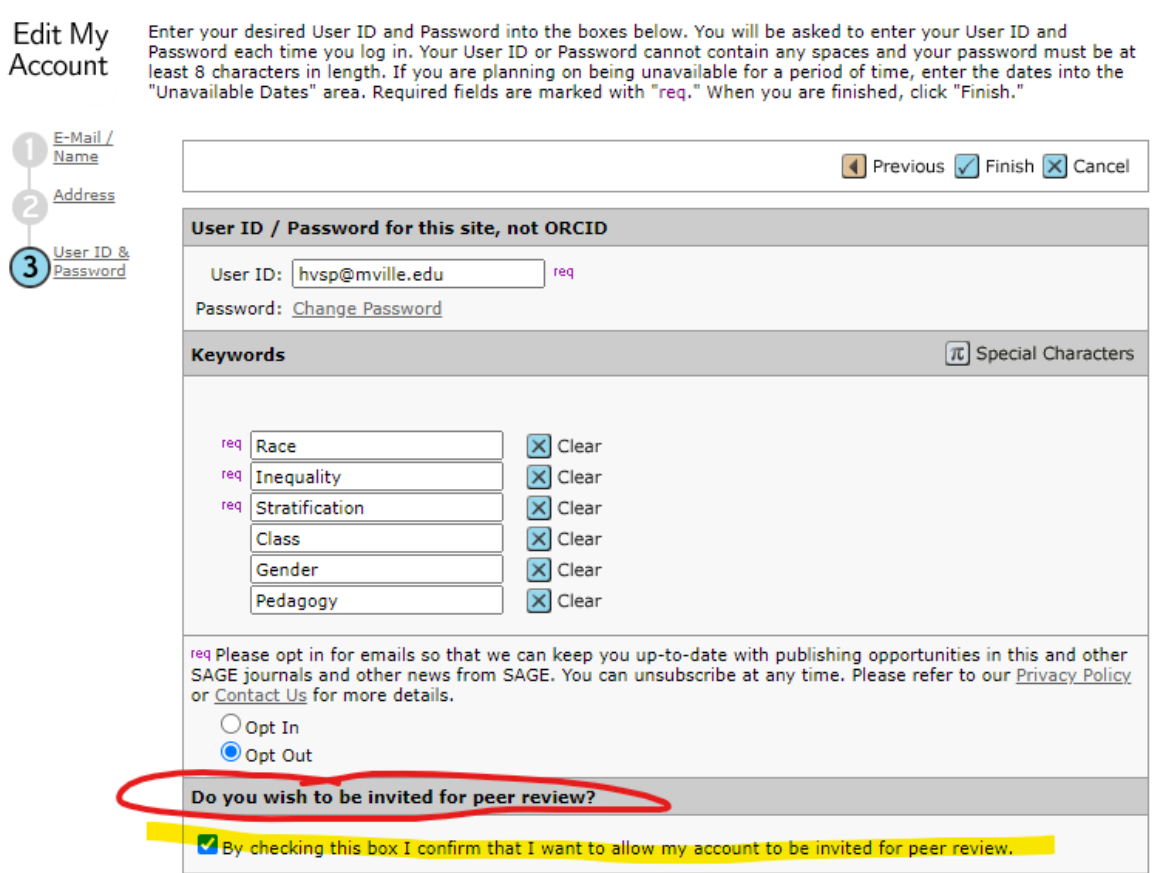

5. Agree to privacy policies and click Finish! Thank you!

**External IDs** 

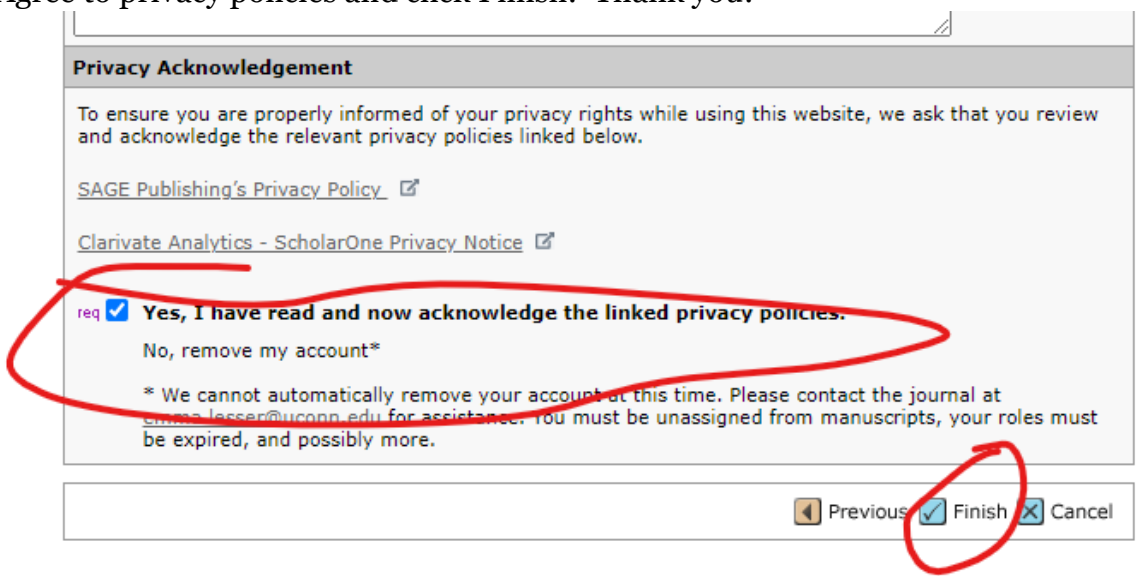